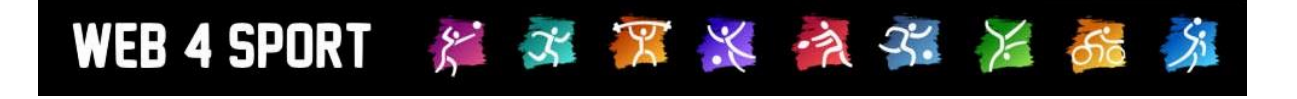

# **System-Updates**

## **Juli 2012**

[http://www.Web4Sport.de](http://www.web4sport.de/) [http://www.HenkeSoftware.de](http://www.henkesoftware.de/)

Henke<br>Software

## **Inhaltsverzeichnis**

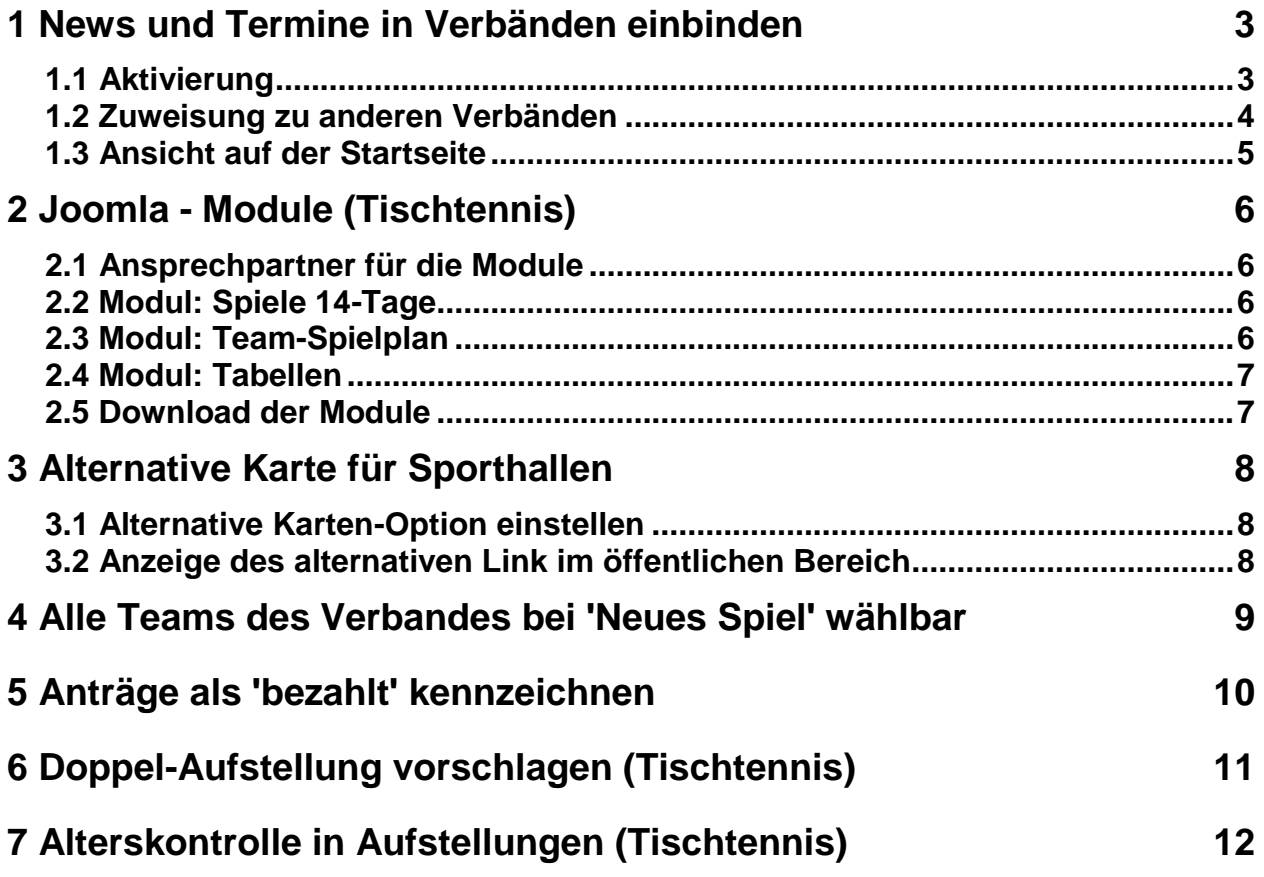

## **1 News und Termine in Verbänden einbinden**

Bei zusammenhängenden Teilverbänden kann es hilfreich sein, wenn News und Termine von einem Verband auch auf den Seiten von anderen Verbänden sichtbar werden. Generell ist die Funktion bereits vorhanden, dass alle Einträge von einem über- oder untergeordneten Verband angezeigt werden können.

Mit diesem Update wird es jedoch ermöglicht, dass gezielt einzelne Einträge für andere Verbände sichtbar gemacht werden, für über- oder untergeordnete Verbände.

#### **1.1 Aktivierung**

Um die Zuweisung zu anderen Verbänden besser kontrollieren zu können, muss diese Funktion zunächst aktiviert werden. Unterschieden wird hierbei nach der Weitergabe an übergeordnete und untergeordnete Verbände.

Sie finden diese Aktivierung in der Verbands-Konfiguration im Bereich "Darstellung – Navigation".

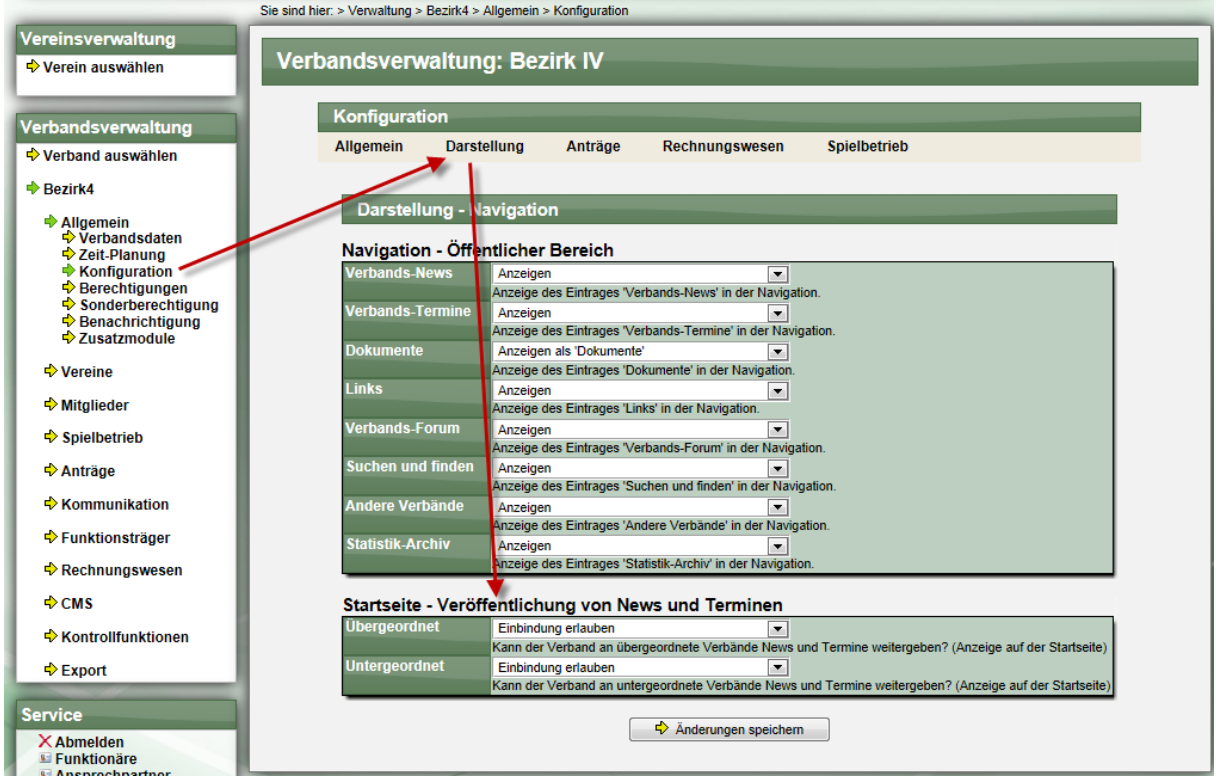

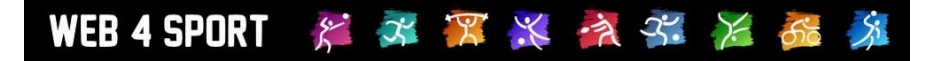

#### **1.2 Zuweisung zu anderen Verbänden**

Entsprechend der Einstellung werden bei der Bearbeitung von News und Terminen die anderen Verbände angeboten.

Beispiel Bezirksverband:

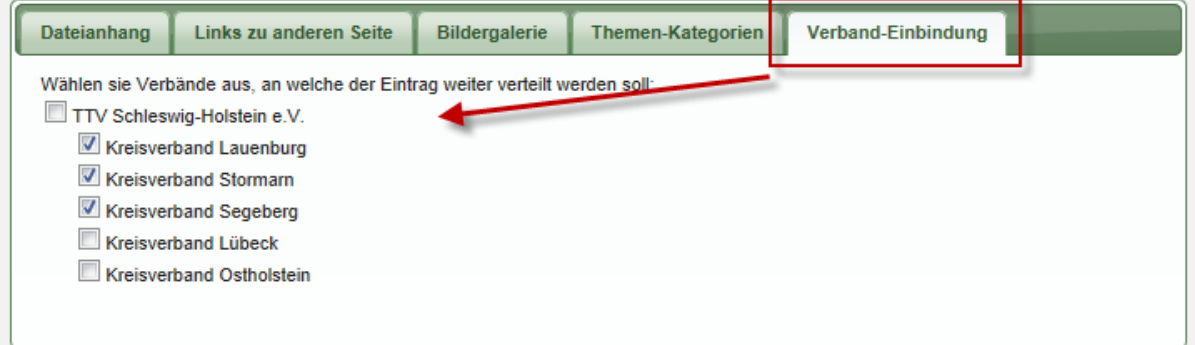

#### Beispiel Kreisverband mit Zugriff auf übergeordnete Verbände:

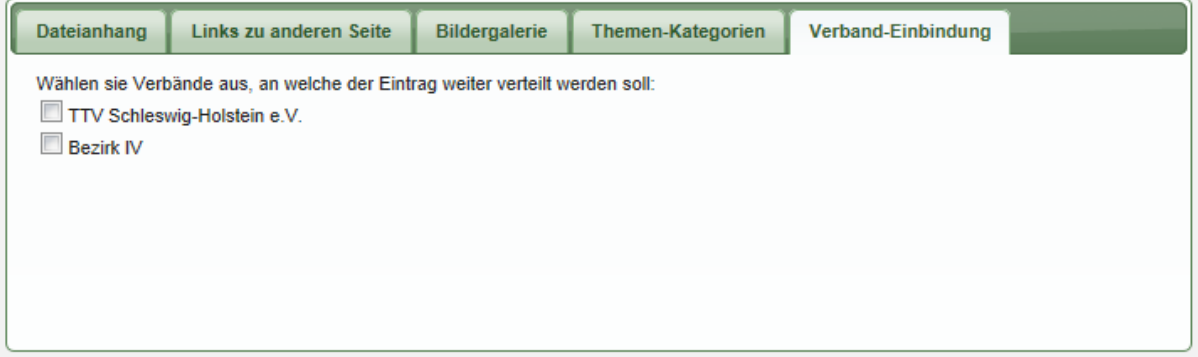

#### Beispiel "keine Berechtigung".

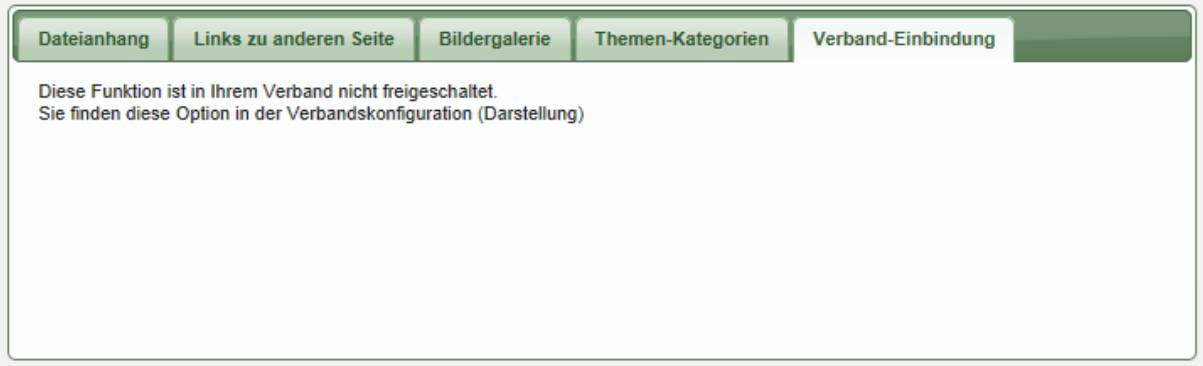

Falls der Verband in Verbindung zu keinem anderen Verband steht, erfolgt ebenfalls eine entsprechende Meldung.

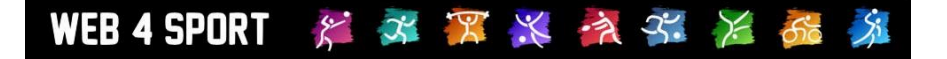

#### **1.3 Ansicht auf der Startseite**

Auf der Startseite werden die News und Termine in den Boxen jetzt ebenfalls entsprechend der Zuweisung angezeigt.

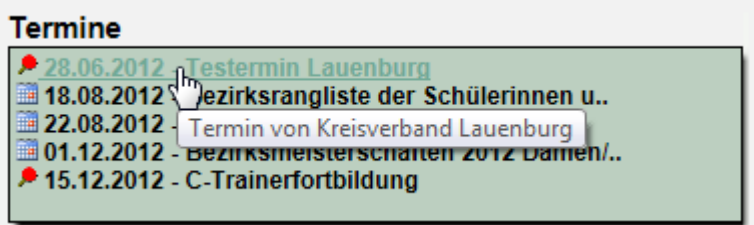

- Einträge aus dem gleichen Verband werden mit einem News/Termin Icon versehen
- Einträge aus einem anderen Verband werden mit einem Sportart-spezifischen Icon und einem Hinweistext (aus welchem Verband der Eintrag stammt) versehen.

Mit einem Klick auf einen Eintrag wird dieser Eintrag komplett angezeigt, egal aus welchem Verband dieser kommt.

## **2 Joomla - Module (Tischtennis)**

Joomla! ist ein Redaktionssystem, welches auf besonders einfache Weise einem oder mehreren Autoren erlaubt, mit Hilfe einer einfachen browserbasierten Administrationsoberfläche Texte und Medien online zu stellen. Einige Verein verwenden Joomla für Ihre Vereinsseite. An dieser Stelle finden sie Joomla Module, mit denen sie verschiedene Funktionen von TischtennisLive in Ihre Seite einbinden können.

#### **2.1 Ansprechpartner für die Module**

Die angebotenen Module wurden von Herrn Holger Weß (STTV) entwickelt. Hier kann Herr Weß erreicht werden:

[http://bautzen.tischtennislive.de/default.aspx?L1=Public&L2=Kontakt&L2P=52102&Page=Ueber](http://bautzen.tischtennislive.de/default.aspx?L1=Public&L2=Kontakt&L2P=52102&Page=Uebersicht) [sicht](http://bautzen.tischtennislive.de/default.aspx?L1=Public&L2=Kontakt&L2P=52102&Page=Uebersicht)

#### **2.2 Modul: Spiele 14-Tage**

Das Modul listet alle Spiele eigener Teams der letzten 14 Tage oder der kommenden 14 Tage auf. Die Ausgabe erfolgt in einer Tabelle bestehend aus Datum, Zeit, Staffel, Heimteam, Gastteam und Ergebnis mit Link zum Protokoll(bei ausgewählter Rückschau). Finden mehrere Spiele an einem Tag statt, so haben diese Zeilen einen gemeinsamen farblichen Hintergrund. Sonst wird die Tabelle nach dem gängigen Zebra-Prinzip gestaltet.

Als Parameter erwartet das Modul den Link zu der TT-Live xml-Datei sowie eine Auswahl Rückschau/Vorschau. Ein weiterer optionaler Parameter ist die Angabe eines css-Klassennamens für das -table- Element - voreingestellt ist hier joomlatable.

Um hohen Traffic zu vermeiden, speichert das Modul speichert die TT-Live xml-Datei im lokalen cache-Ordner und erneuert sie alle 60 Minuten. Das Modul kann auf herkömmlichem Wege über den Joomla-Installer installiert werden.

#### **2.3 Modul: Team-Spielplan**

Das Modul listet alle Spiele eines Teams auf. Die Ausgabe erfolgt in einer Tabelle bestehend aus Datum, Zeit, Heimteam, Gastteam und Ergebnis mit Link zum Protokoll. Abhängig vom Erfolg des eigenen Teams wird die Schriftfarbe des Ergebnisses grün(Sieg), rot(Niederlage) oder neutral (Unentschieden) ausgegeben. Das eigene Team wird in jeder Zeile zur besseren Erkennung "fett" ausgegeben. Finden mehrere Spiele an einem Tag statt, so haben diese Zeilen einen gemeinsamen farblichen Hintergrund. Sonst wird die Tabelle nach dem gängigen Zebra-Prinzip gestaltet.

Als Parameter erwartet das Modul den Link zu der TT-Live xml-Datei sowie eine MannschaftsID und StaffelID. Die beiden letzt genannten Parameter erkennt man aus dem Link zur xml-Datei, sie dienen der Speicherung der Cache-Datei. Der optionale Parameter "Eigene Team Text" dient zur optischen Hervorhebung des eigenen Teams. Ein weiterer optionaler Parameter ist die Angabe eines css-Klassennamens für das -table- Element - voreingestellt ist hier joomlatable.

Um hohen Traffic zu vermeiden speichert das Modul speichert die TT-Live xml-Datei im lokalen cache-Ordner und erneuert sie alle 60 Minuten. Das Modul kann auf herkömmlichem Wege über den Joomla-Installer installiert werden.

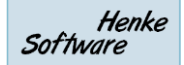

#### **2.4 Modul: Tabellen**

Das Modul listet die aktuelle Tabelle eines Teams auf. Die Ausgabe erfolgt in einer Tabelle bestehend aus Platz, Team, Anzahl Spiele(optional), Siege / Niederlagen / Unentschieden(optional), Satzdifferenz(optional), Spiele(optional) und Punkte. Das eigene Team wird zur besseren Erkennung "fett" ausgegeben.

Als Parameter erwartet das Modul den Link zu der TT-Live xml-Datei sowie eine MannschaftsID und StaffelID. Die beiden letzt genannten Parameter erkennt man aus dem Link zur xml-Datei, sie dienen der Speicherung der Cache-Datei. Der optionale Parameter "Eigene Team Text" dient zur optischen Hervorhebung des eigenen Teams. Ein weiterer optionaler Parameter ist die Angabe eines css-Klassennamens für das -table- Element - voreingestellt ist hier joomlatable. Sollten einige Teamnamen in ihrer Länge den Rahmen sprengen, so kann man für diese Teamnamen einen Alias angeben um den Namen abzukürzen. Um die Hintergrundfarben der Auf-und Abstiegsplätze farblich zu kennzeichen ist es möglich, Aufstieg ab Platz...? und Abstieg ab Platz...? einzugeben. Die restlichen Parameter wie bspw. Anzahl der Spiele anzeigen ja/nein können je nach gewünschten Detailgrad aktiviert oder deaktiviert werden.

Um hohen Traffic zu vermeiden speichert das Modul speichert die TT-Live xml-Datei im lokalen cache-Ordner und erneuert sie alle 60 Minuten. Das Modul kann auf herkömmlichem Wege über den Joomla-Installer installiert werden.

#### **2.5 Download der Module**

Über den folgenden Link finden sie eine Übersichtsseite zu den Modulen. Ein Download Link für die jeweiligen Module wird hier angeboten:

<http://bautzen.tischtennislive.de/?L1=Public&L2=Tools&L3=Joomla>

Die Adresse kann auf die jeweiligen Verbände angepasst werden (z.B. auch [http://ttvsh.tischtennislive.de/?L1=Public&L2=Tools&L3=Joomla\)](http://ttvsh.tischtennislive.de/?L1=Public&L2=Tools&L3=Joomla)

## **3 Alternative Karte für Sporthallen**

Das System bietet seit der Version 4.0 die Möglichkeit, für einen Verein mehrere Sporthallen zu hinterlegen. Zu diesen Sporthallen wird im öffentlichen Bereich eine Karte von Google-Maps eingeblendet, welche durch die angegebenen Adressparameter ermittelt wird.

Diese automatische Ermittlung kann in seltenen Fällen fehlschlagen, wodurch eine falsche oder unzureichende Information angezeigt wird. Für diese Fälle bieten wir jetzt weitere Optionen für die Kartenanzeige an.

#### **3.1 Alternative Karten-Option einstellen**

Innerhalb der Verwaltung der Sportstätten in der Vereinsverwaltung bieten wir jetzt die Option an, einen alternativen Link anzugeben, oder die Kartenanzeige abzuschalten.

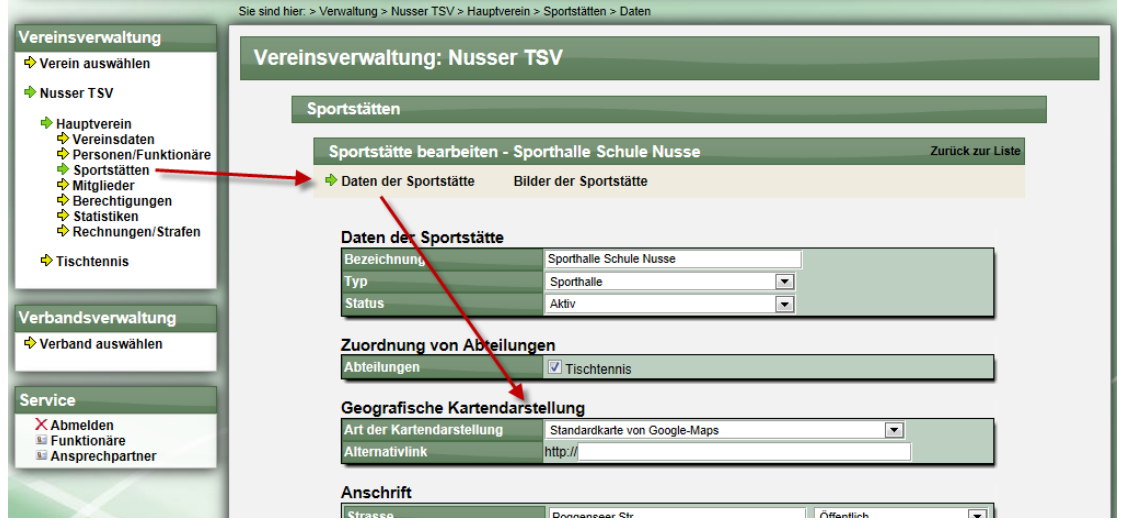

#### **3.2 Anzeige des alternativen Link im öffentlichen Bereich**

Im öffentlichen Bereich wird bei einer Anpassung eine entsprechend andere Ansicht angezeigt.

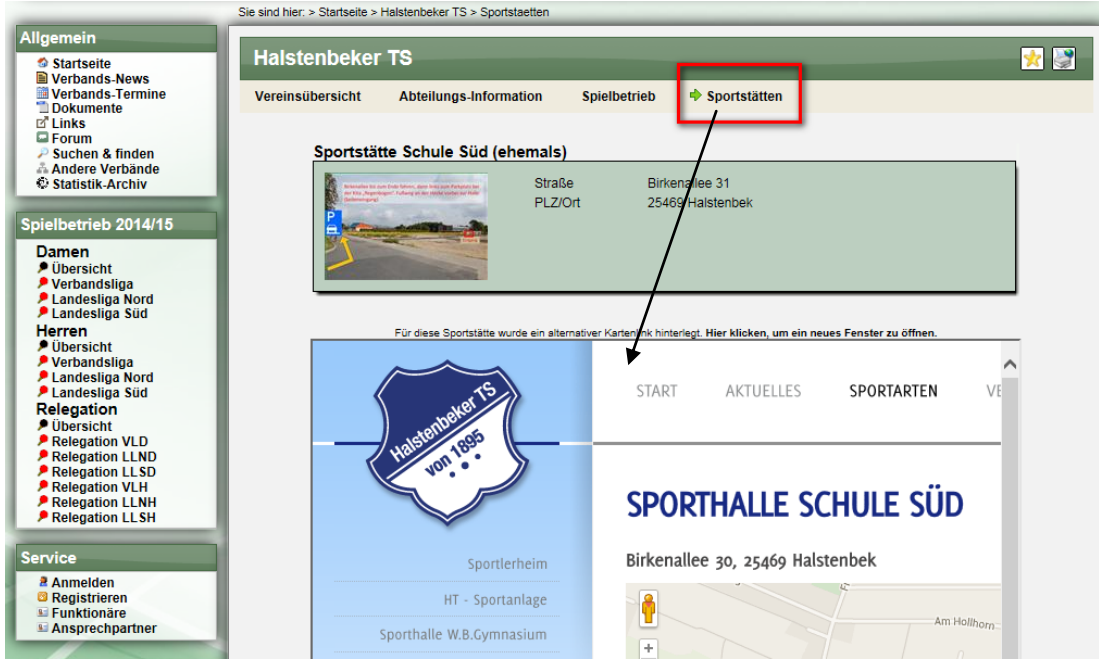

### **4 Alle Teams des Verbandes bei 'Neues Spiel' wählbar**

In Pokalwettbewerben, bei denen keine eigenen Teams erstellt wurden sondern Teams der regulären Wettbewerbe verwendet werden, konnten bislang nur Spiele über den Spielplan-Generator erstellt werden. In späteren Runden konnte zusätzlich auf die Teams von vorherigen Runden zurückgegriffen werden.

Wir haben jetzt eine Option aufgenommen, so dass sie auch einzelne Spiele mit neuen Teams erstellen können

Wenn sie ein neues Spiel bei einem Pokal- oder Relegationswettbewerb aufnehmen, finden sie jetzt ein neues Icon, mit dem die alle Teams des Verbandes in die Boxen laden können.

Vor dem Klick:

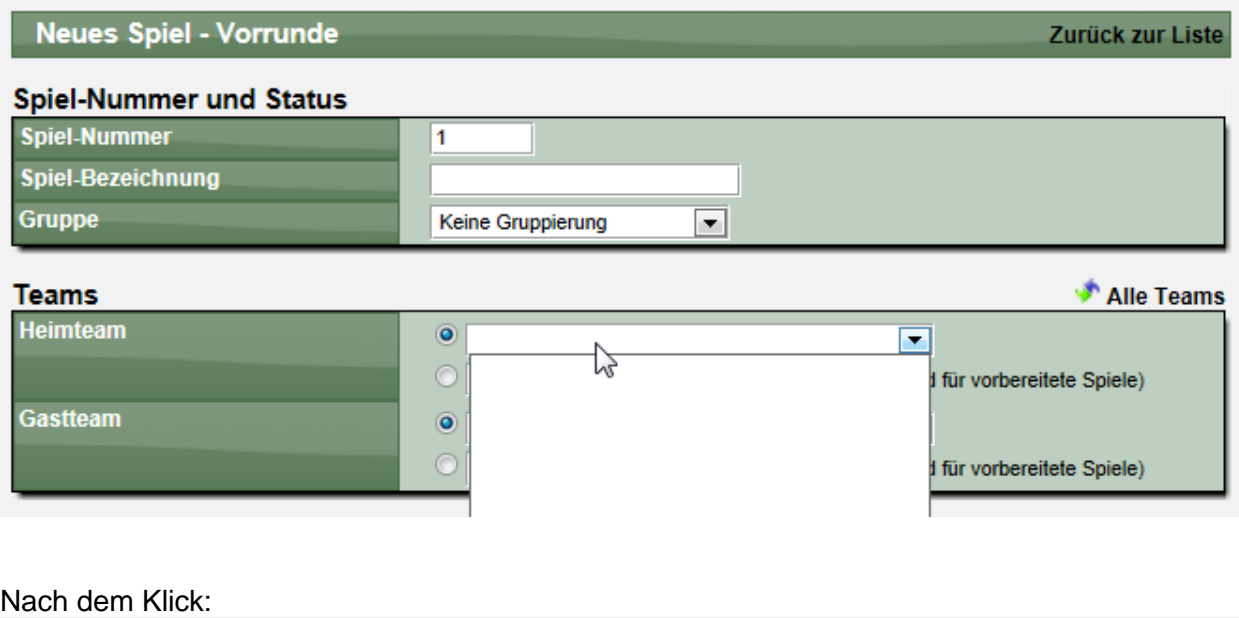

#### **Neues Spiel - Vorrunde** Zurück zur Liste **Spiel-Nummer und Status Spiel-Nummer**  $\mathbf{1}$ **Spiel-Bezeichnung Gruppe**  $\overline{\phantom{a}}$ Keine Gruppierung **Teams** Heimteam O Allg. Spb. - ATSV Stockelsdorf - 1. Herren × <u>چي</u>ا bereitete Spiele) Allg. Spb. - ATSV Stockelsdorf - 2. Herren Ε Allg. Spb. - ATSV Stockelsdorf - 3. Herren Gastteam  $\bullet$ Allg. Spb. - ATSV Stockelsdorf - 4. Herren Allg. Spb. - ATSV Stockelsdorf - 5. Herren bereitete Spiele) Allg. Spb. - ATSV Stockelsdorf - 6. Herren Allg. Spb. - ATSV Stockelsdorf - 7. Herren Allg. Spb. - ATSV Stockelsdorf - 8. Herren **Market Council Print**

## **5 Anträge als 'bezahlt' kennzeichnen**

In Verbindung mit dem Rechnungsmodul kann eine Abrechnung für gestellte Anträge vorgenommen werden. Hierzu haben wir eine Übersicht aufgenommen für Anträge, die noch nicht als "Bezahlt" gekennzeichnet wurden.

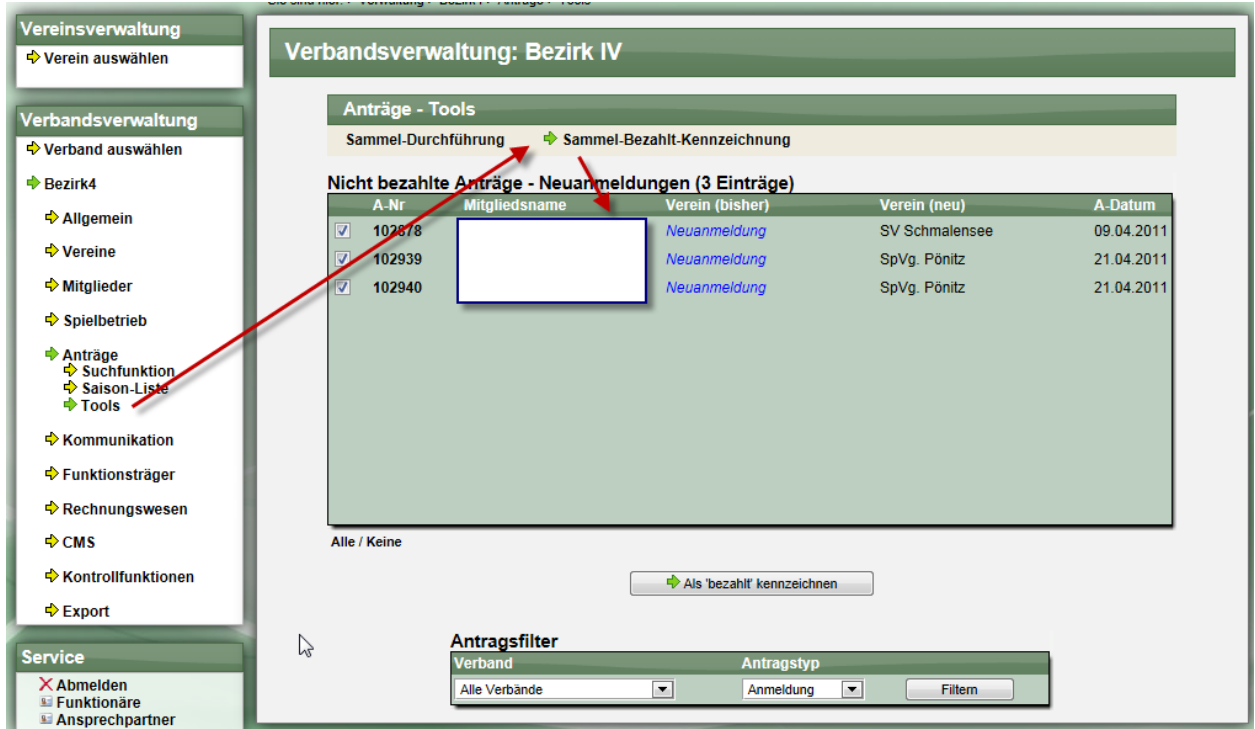

Über diese Liste erhalten sie eine einfache Übersicht und können die Kennzeichnung schnell und einfach vornehmen.

## **6 Doppel-Aufstellung vorschlagen (Tischtennis)**

Bei der Meldung von einem Spielbericht muss oftmals die Doppel-Aufstellung angepasst werden, so dass diese der richtigen Aufstellung entspricht. Die Auswahl der Spieler haben wir jetzt verbessern, so dass das System die nachfolgenden Doppel geschickten anpasst.

Wird beispielsweise Spieler Nummer 4 bereits im Doppel 1 aufgestellt wird, werden ab sofort die andere Spieler der Stammaufstellung in den nachfolgenden Plätzen aufgestellt.

Ersatzspieler werden hierbei nicht berücksichtigt.

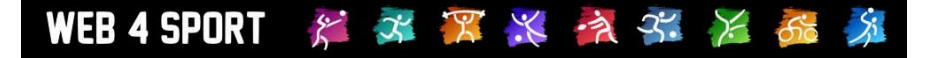

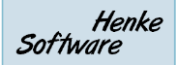

## **7 Alterskontrolle in Aufstellungen (Tischtennis)**

Das System bietet die Möglichkeit, bei den verschiedenen Alterseinteilungen (Herren, Damen, Jugend,…) Altersgrenzen zu setzen, um zu Kennzeichnen, welche Spieler in entsprechenden Mannschaften aufgestellt werden können.

Entsprechend dieser Grenzen kann kein neuer Spieler in einer Mannaschaft aufgestellt werden, der diesen Grenzen nicht entspricht (sofern eine Verletzung dieser Grenze nicht erlaub wird).

Jedoch kann es bei 2 Fällen zu einer Verletzung dieser Grenze kommen:

- 1.) Datenübernahme aus der alten Saison \*
- 2.) Nachträglich Änderung des Geburtsdatums des Spielers (ggf. wegen Fehleingabe)

Um entsprechende Fälle einfach erkennen zu können, haben wir eine neue Kennzeichnung in den Aufstellungen innerhalb der Verwaltung (Verband und Verein) aufgenommen.

1.) Darstellung im Bearbeitungsmodus einer Mannschaftsaufstellung

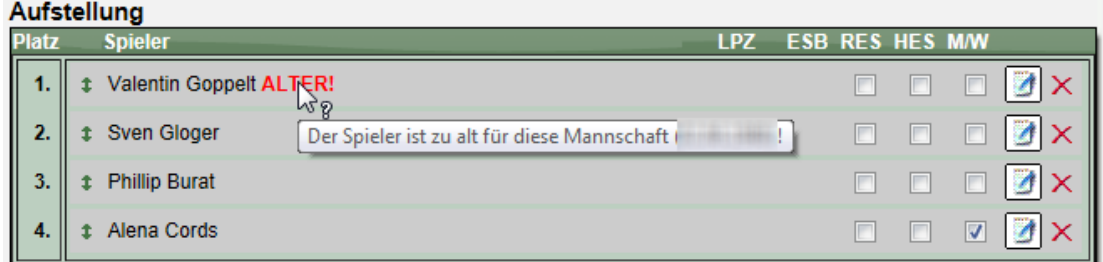

2.) Darstellung in der Übersicht über Aufstellungen

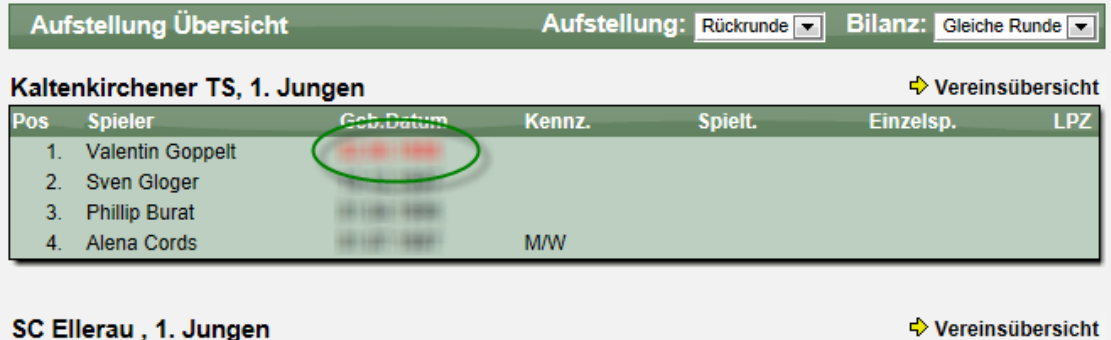

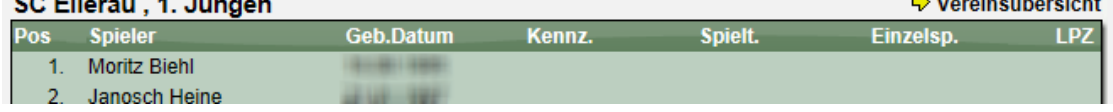

\* Eine Korrektur der Datenübernahme ist nur schwer möglich, da die "alte" Saison während einer Datenübernahme oftmals noch läuft und zu diesem Zeitpunkt die zeitlichen Grenzwerte noch nicht umgestellt werden können.